## **HOSTING INDUSTRIES**

E-mailaccount toevoegen in Outlook 2013

Velserstraat 80 2023 EE Haarlem The Netherlands

T (31) 023-302 023 1 M. (31) 06 - 49 768 717 E. info@hostingindustries.nl

KvK. 74282476 Rekeningnummer NL70 INGB 0007 2221 56 B T W. nr NL859837087B01

#### **E-MAILACCOUNT TOEVOEGEN**  Postvak IN - $(\epsilon$ Accountgegevens Info Openen 冨 ¥ IMAP/SMTP Opslaan als + Account toevoegen Save as Adobe<br>PDF Instellingen voor account en sociale  $28$ netwerken Accountinstellingen Instellingen voor dit account wijzigen of meer verbindingen instellen.  $\overline{\phantom{a}}$ Koppelen met sociale netwerken. Afdrukken Postvak opruimen F, De grootte van uw postvak beheren door Verwijderde items leeg te Opschoonprogramma's maken en te archiveren. Office-account Opties Regels en waarschuwingen Afsluiten 中 Regels en waarschuwingen gebruiken om uw binnenkomende e-Regels en mailberichten in te delen en updates te ontvangen wanneer er items waarschuwingen beheren zijn toegevoegd, gewijzigd of verwijderd.

#### **Klik op Account toevoegen**

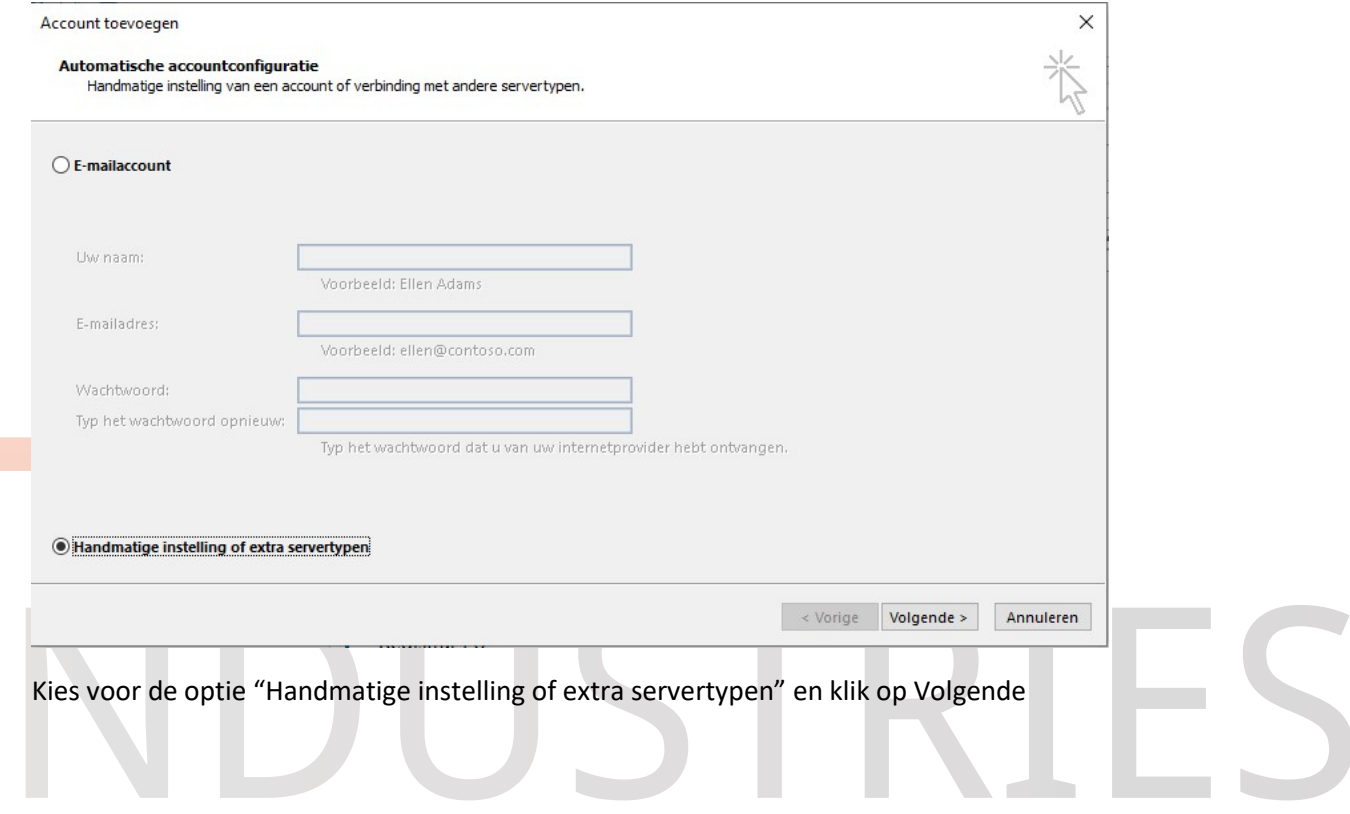

#### www.hostingindustries.nl

# HOSTING<br>INDUSTRIES

Velserstraat 80 2023 EE Haarlem The Netherlands

T. (31) 023-302 023 1 M (31) 06 - 49 768 717 E. info@hostingindustries.nl

KvK. 74282476 Rekeningnummer NL70 INGB 0007 2221 56 B.T.W. nr. NL859837087B01

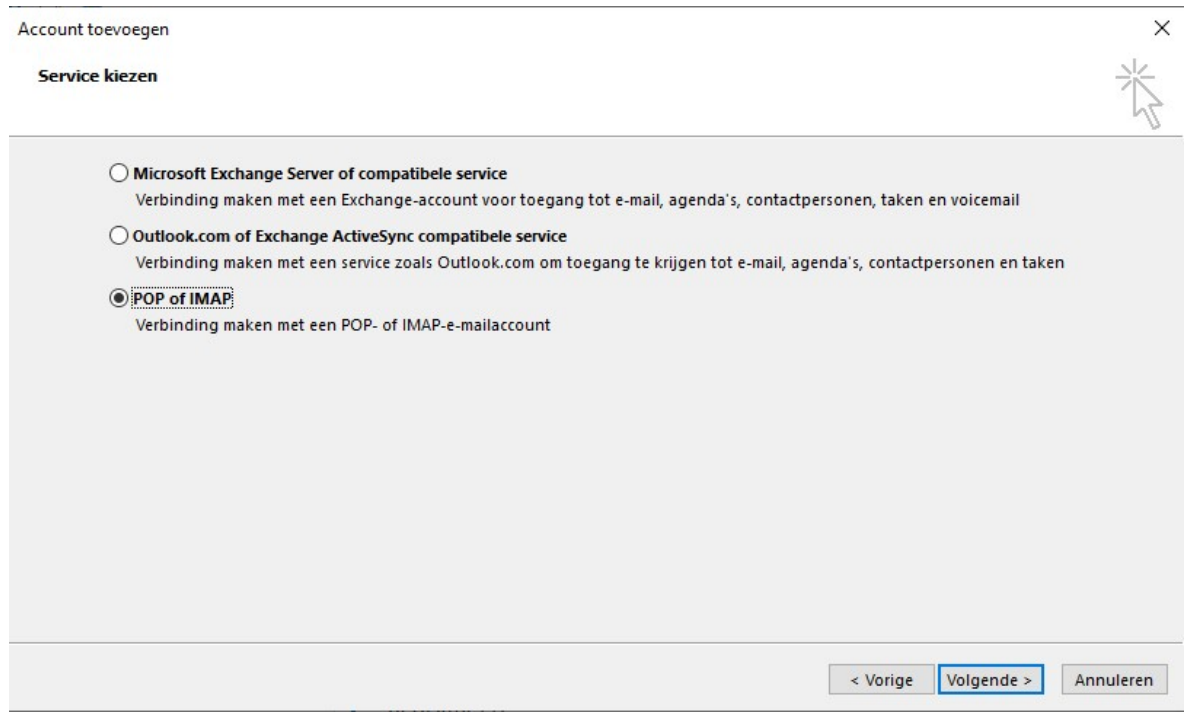

#### Kies voor "POP of IMAP" en klik op Volgende

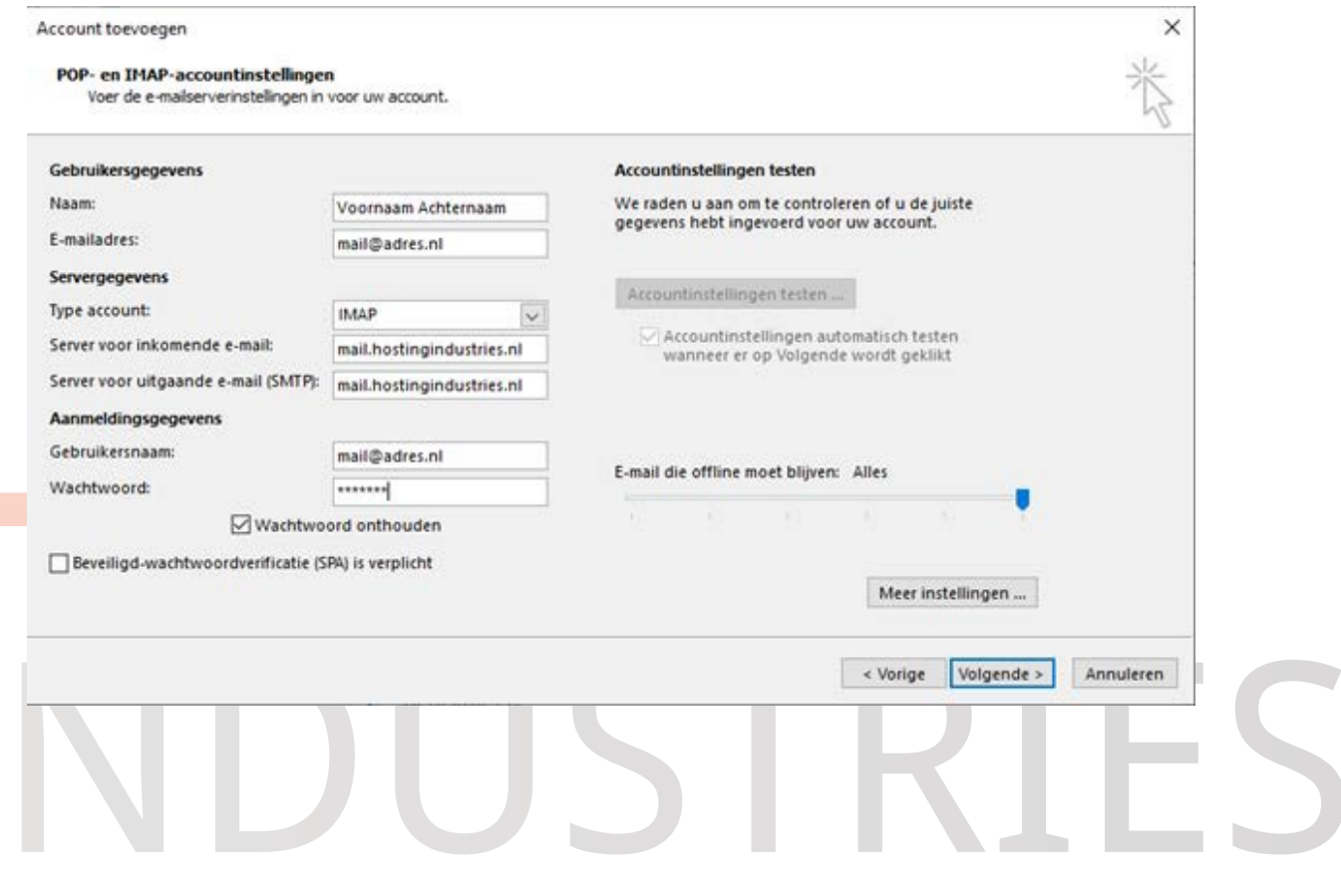

### **HOSTING INDUSTRIES**

Velserstraat 80 2023 EE Haarlem The Netherlands

T (31) 023-302 023 1 M. (31) 06 - 49 768 717 E. info@hostingindustries.nl

Vul de velden in met de volgende informatie:

Naam: vul hier uw naam in zoals anderen die zien als afzender van de mail

KvK 74282476 Rekeningnummer NL70 INGB 0007 2221 56 B T W. nr NL859837087B01

E-mailadres: vul uw e-mailadres in

Type account: POP3 (om e-mail van de server af te halen en lokaal op te slaan) of IMAP (om e-mail op de server te laten en zelfde mail in bijvoorbeeld Outlook / Telefoon te hebben)

Server voor inkomende en uitgaande mail: **mail.hostingindustries.nl**, dit kunt u voor beide servers invoeren

Gebruikersnaam: dit is hetzelfde als uw e-mailadres

Wachtwoord: het verkregen wachtwoord voor uw e-mailaccount

#### **Klik hierna op "Meer instellingen …"**

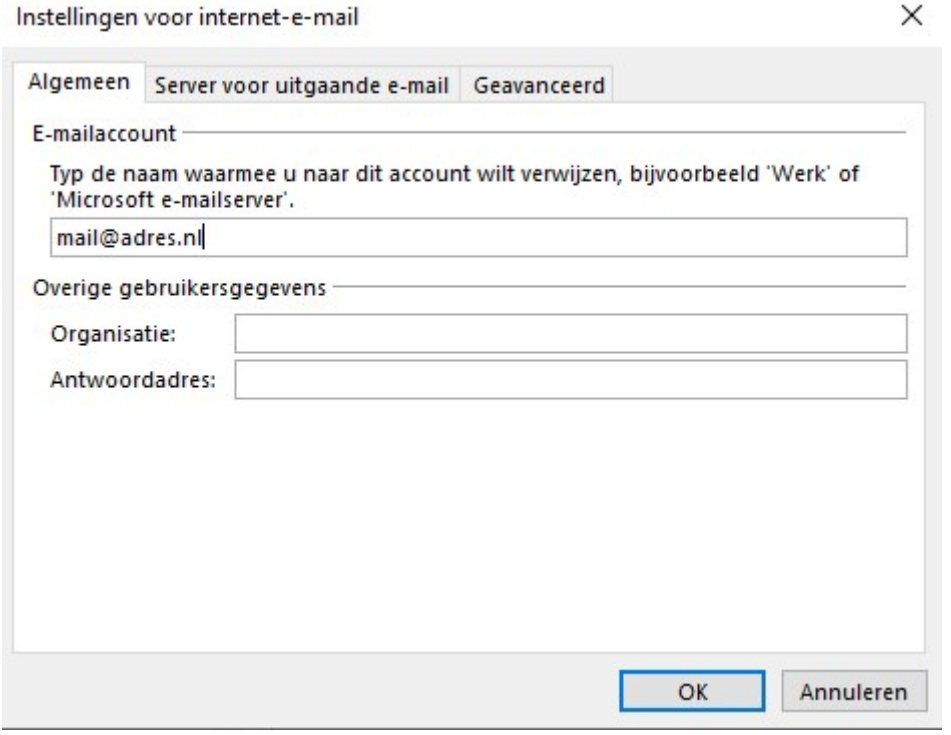

Vul uw organisatienaam indien van toepassing bij het veld "Organisatie" in en uw e-mailadres bij "Antwoordadres" in.

## **HOSTING**<br>INDUSTRIES

Velserstraat 80 2023 EE Haarlem The Netherlands

T (31) 023 302 023 1 M (31) 06 - 49 768 717 E. info@hostingindustries.nl

KvK. 74282476 Rekeningnummer NL70 INGB 0007 2221 56 B.T.W. nr. NL859837087B01

#### Ga naar het tabblad "Server voor uitgaande mail"

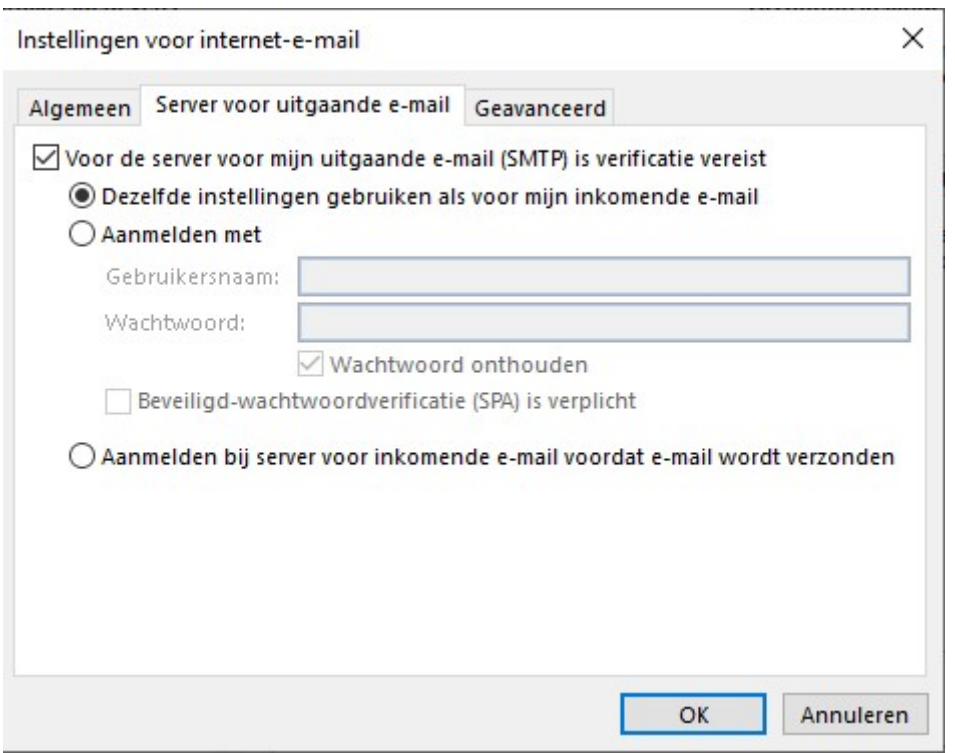

Vink "Voor de server voor mijn uitgaande e-mail (SMTP) is verificatie vereist" aan en selecteer de eerste optie met "Dezelfde instellingen gebruiken als voor mijn inkomende mail"

# **COL**

## **HOSTING INDUSTRIES**

Velserstraat 80 2023 EE Haarlem The Netherlands

T (31) 023-302 023 1 M. (31) 06 - 49 768 717 E. info@hostingindustries.nl

KvK 74282476 Rekeningnummer NL70 INGB 0007 2221 56 B T W. nr. NL859837087B01

#### **Ga naar het tabblad "Geavanceerd"**

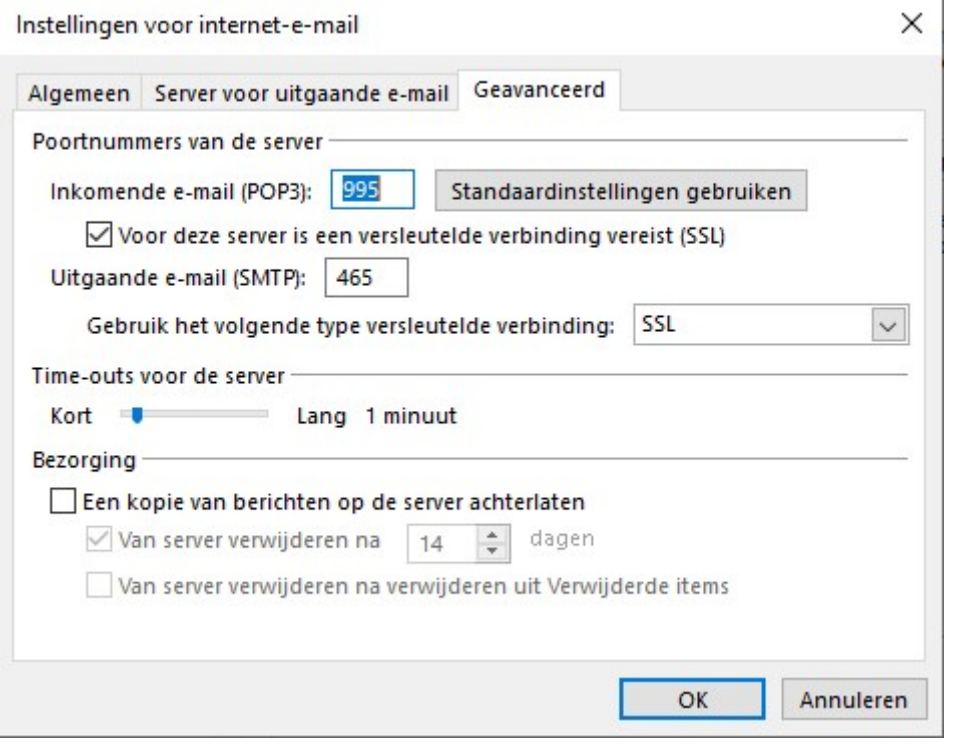

Vink de optie "**Voor deze server is een versleutelde verbinding vereist (SSL)**" aan.

Wijzig de poort voor Uitgaande e-mail (SMTP) naar **465** of **587** en kies **SSL** uit de dropdown bij : "Gebruik het volgende type versleutelde verbinding:"

#### **Pas andere instellingen betreft inkomende poort niet handmatig aan, dit gaat automatisch bij het aanvinken van de SSL verbinding.**

Hier heeft u nog de mogelijkheid om een tijdelijke kopie voor een aantal dagen op de server achter te laten, wanneer u dit aanzet.

#### **Klik op OK om verder te gaan**

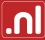

## **HOSTING**<br>INDUSTRIES

Velserstraat 80 2023 EE Haarlem The Netherlands

T. (31) 023-302 023 1 M. (31) 06 - 49 768 717 E. info@hostingindustries.nl

KvK. 74282476 Rekeningnummer NL70 INGB 0007 2221 56 B.T.W. nr. NL859837087B01

#### Klik daarna op Volgende en laat uw instellingen testen, hierna kunt u op Sluiten en Voltooien klikken

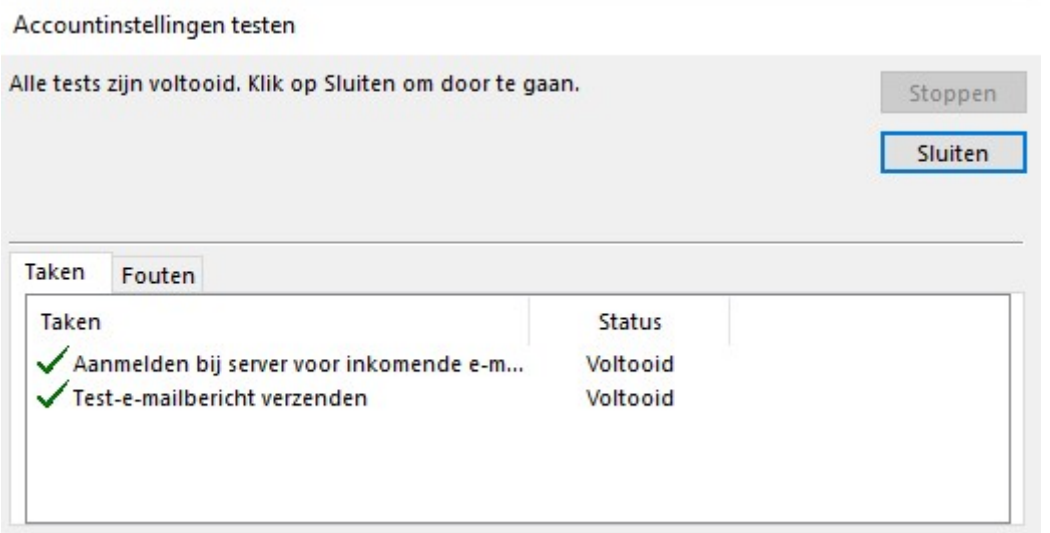

Gefeliciteerd, u kunt nu mailen met uw mailaccount.

# **The State**